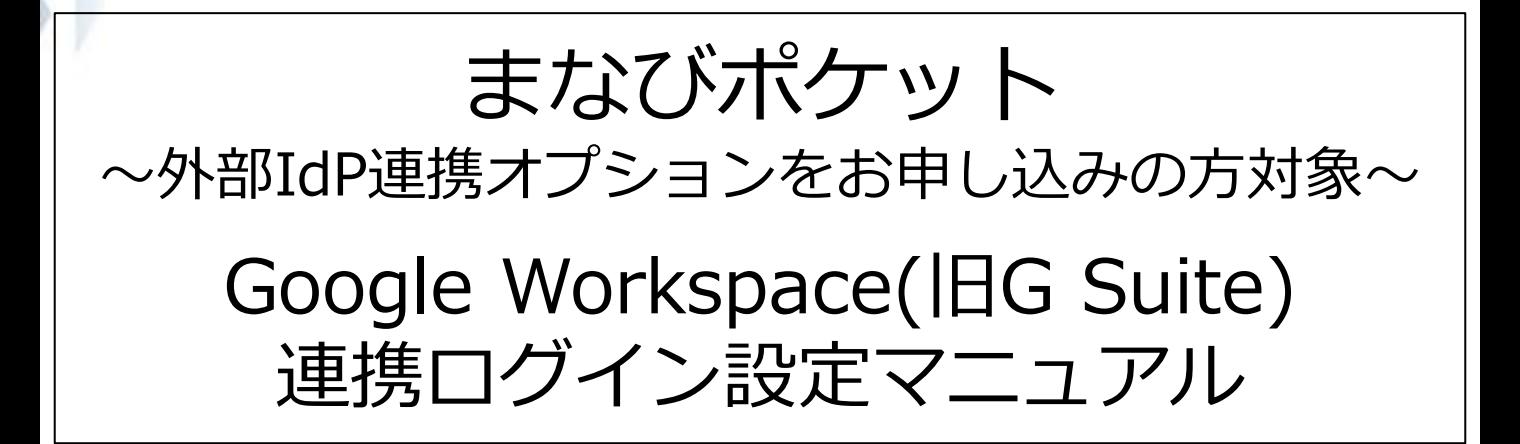

## 2023.12.13 NTTコミュニケーションズ

Copyright © NTT Communications Corporation. All rights reserved.

# **Google Workspace連携ログインとは?**

※Google社より「G Suite」から「Google Workspace」に名称 が変更されております。

## **■まなびポケット Google Workspace連携ログインとは?**

まなびポケットをご利用の際に、Google Workspaceアカウント で ログインすることです。

### **■Google Workspace連携ログインをするためには?**

Google Workspace連携ログインを希望の学校は、本マニュアル の 手順でのお申し込みと設定が必要です。 お申し込みの際には、事前にGoogle Workspaceアカウントを取 得いただく必要があります。

#### **■Google Workspace連携ログインをすると?**

まなびポケットにログインする際にGoogle Workspaceアカウン トを使用できるようになります。 Chromebookをご利用の場合に、まなびポケットのID・パスワー ドを入力することなく、まなびポケットにログインできます。

## **設定前の確認**

以下のいずれかに該当する場合はP.17の注意事項をご確認ください。

- ・複数市区町村でGoogle Workspaceを共有利用している場合
- ・Google Workspace連携をお申し込み済みの自治体/学校法人が 学校を追加お申し込みする場合

※アプリの再作成をするとメタデータが更新されてしまい、Google Workspace連携を設定済の学校でまなびポケットにログインができ なくなってしまうため、ご注意ください。

Google Workspace連携ログインとは? (P.2)

設定前の確認 (P.2)

目次(P.3)

登録の流れ (P.4)

- 1. Google管理コンソールの設定 (P.5~12) 1.1 Google管理コンソールの設定 (P.5~12)
- 2. お申し込み (P.13) 2.1 申込書とIdpメタデータの送付 (P.13)
- 3. まなびポケットにログイン (P.14~16) 3.1 まなびポケット サービスデスクから開通案内を受領 (P.14) 3.2 学校管理者のGoogle Workspaceアカウントで ログインする (P.14~16)
- 4. 注意事項(P.17)

■改訂履歴 (P.19)

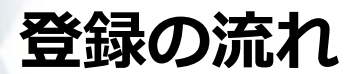

初回登録の流れは下記です。

Google管理コンソールでの学校管理者アカウントや教職員、児童・ 生徒アカウントの作成については本マニュアルに記載しておりませ ん。事前に作成をお願い致します。

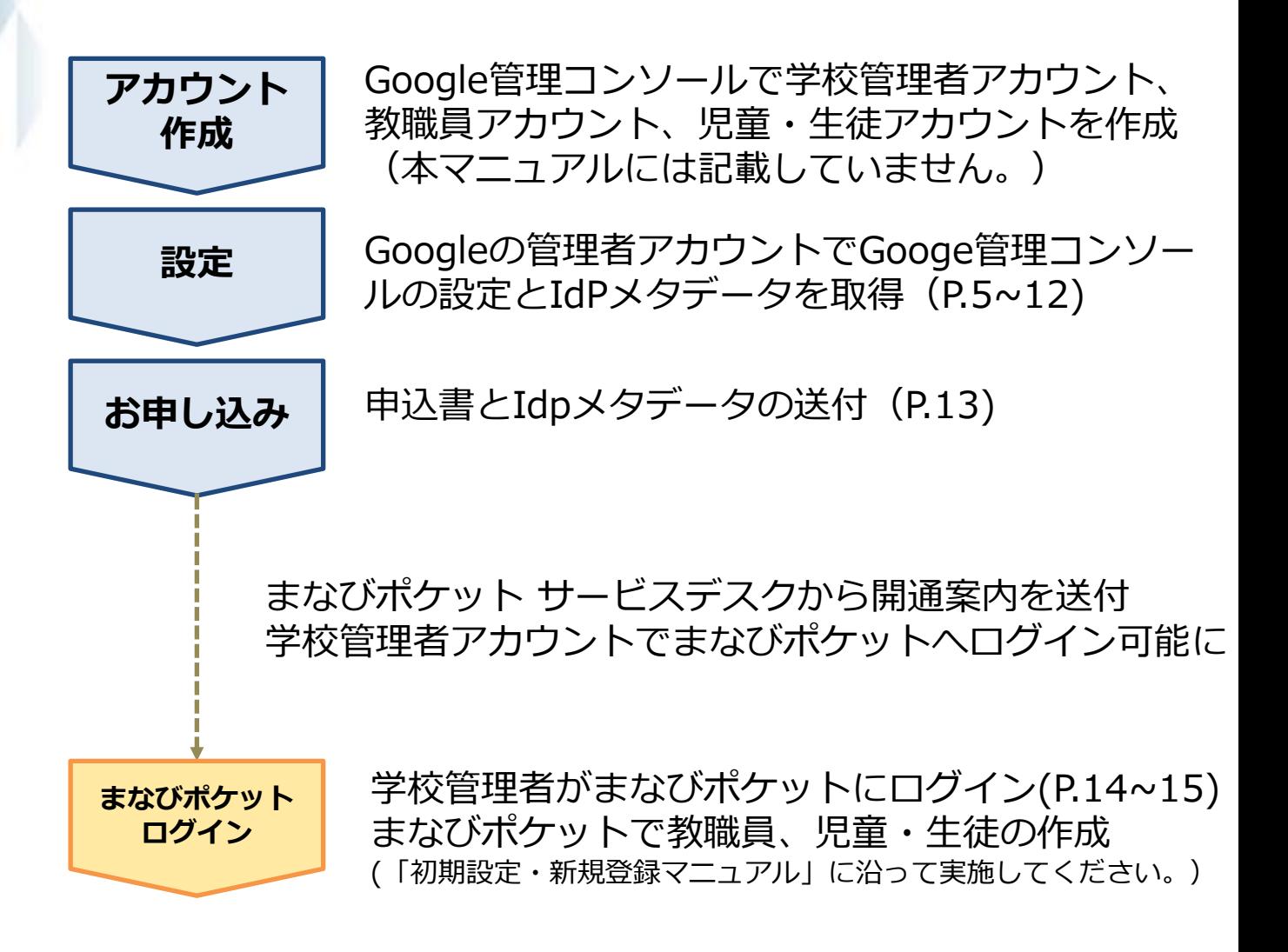

Google Workspace(旧G Suite)連携ログインをご利用いただく ためには、お申し込み時に、Google管理コンソールの設定と、

「申込書」と「IdPメタデータ」の2つを 送付いただく必要があります。 この項目では、 Google管理コンソールの設定についてご説明します。 「IdPメタデータ」は、 【1.1 Google管理コンソール】の設定のステップ6で取得します。

## **1.1 Google管理コンソールの設定(所要時間目安:10分)**

●ステップ1:Google管理コンソールへログイン

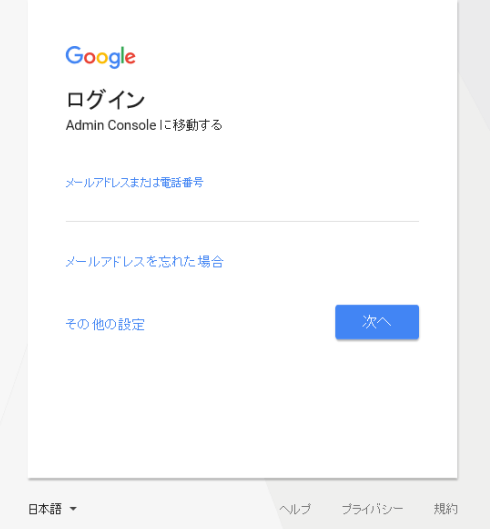

[https://admin.google.com](https://admin.google.com/)へアクセスしてください。 Google Workspace(旧G Suite)の管理者アカウントの メールアドレスとパスワードを入力し、ログインしてください。

## ●ステップ2:「アプリ」を選択

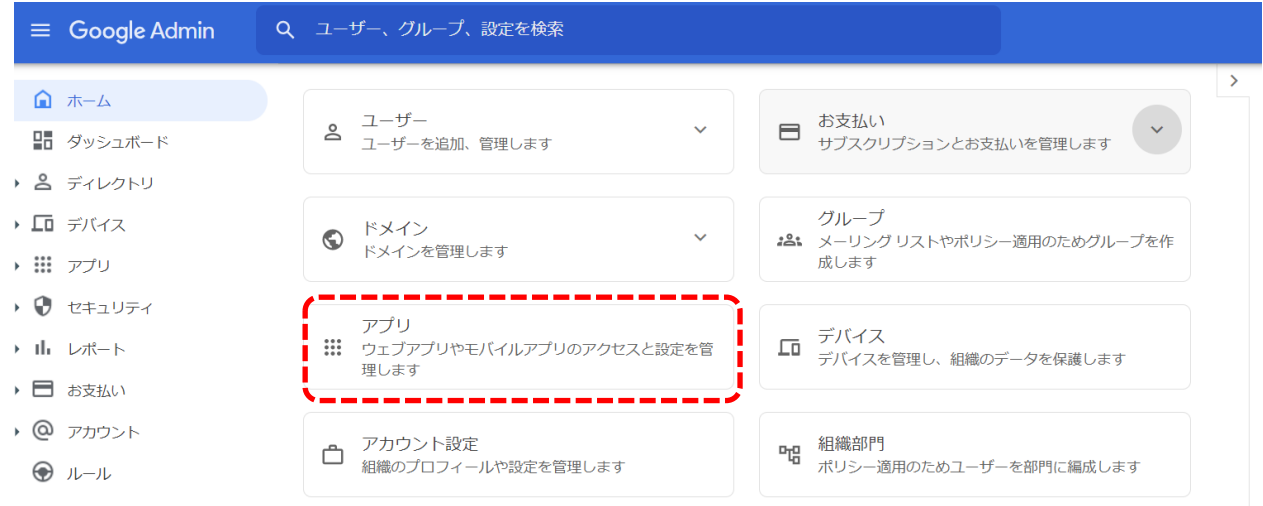

管理コンソール画面で「アプリ」を選択してください。

## ●ステップ3:「ウェブアプリとモバイルアプリ」をクリック

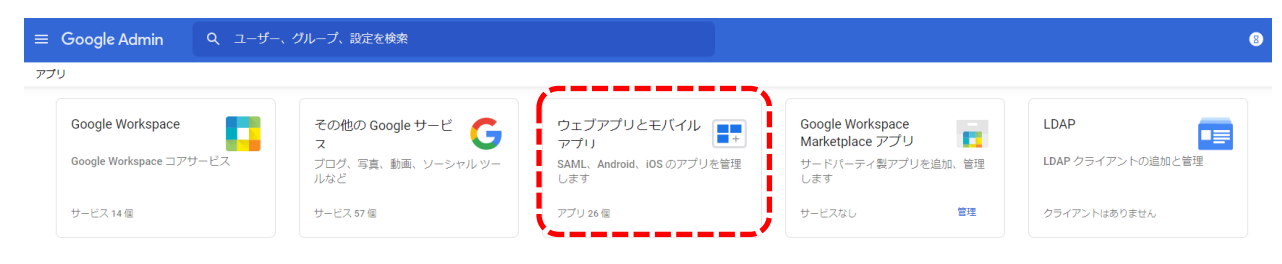

## 「ウェブアプリとモバイルアプリ」をクリックしてください。

## ●ステップ4: 「アプリを追加」 →「カスタムSAMLアプリの追加」をクリック

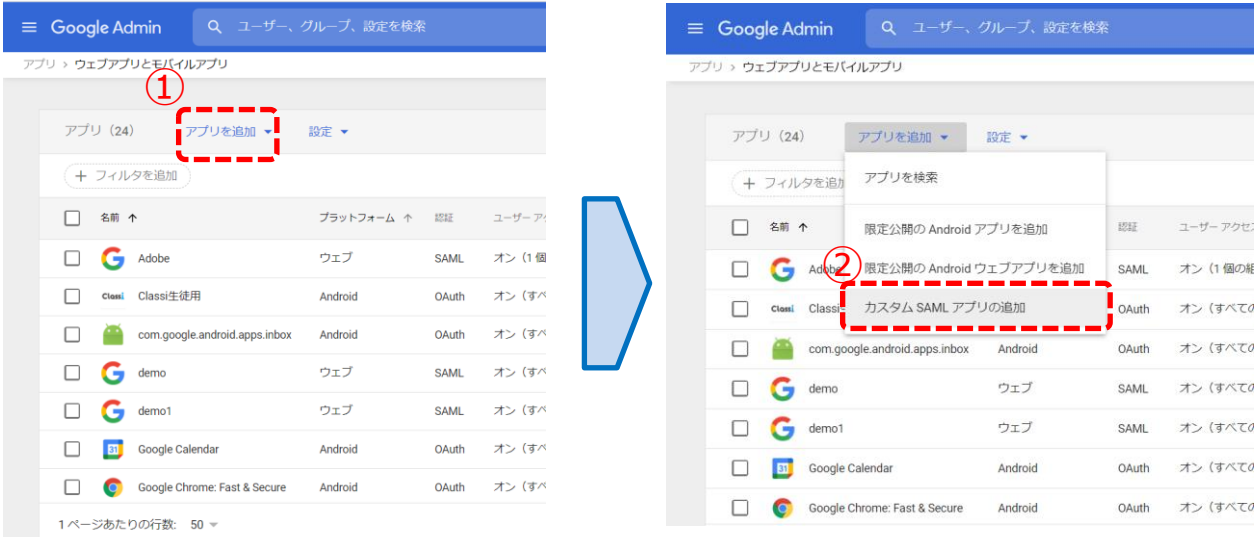

#### ①画面上部の「アプリを追加」をクリックしてください。 ②プルダウンが表示されますので 「カスタムSAMLアプリの追加」をクリックしてください。

## ●ステップ5:アプリ名に「Manabi Pocket」を入力

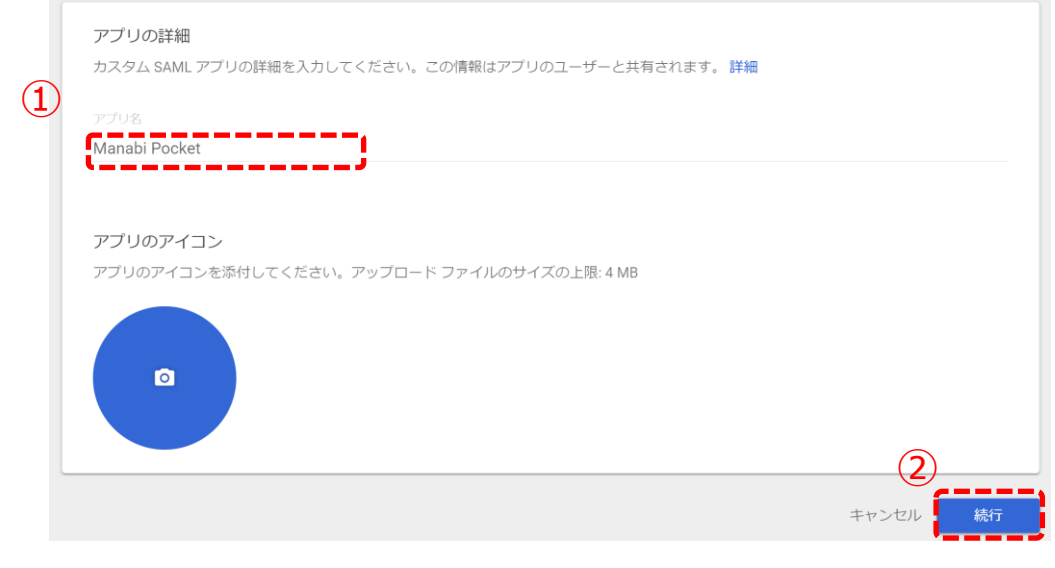

#### ①アプリ名に「**Manabi Pocket**」と入力してください。 ②入力しましたら「続行」をクリックしてください。

## ●ステップ6:「メタデータのダウンロード」をクリック

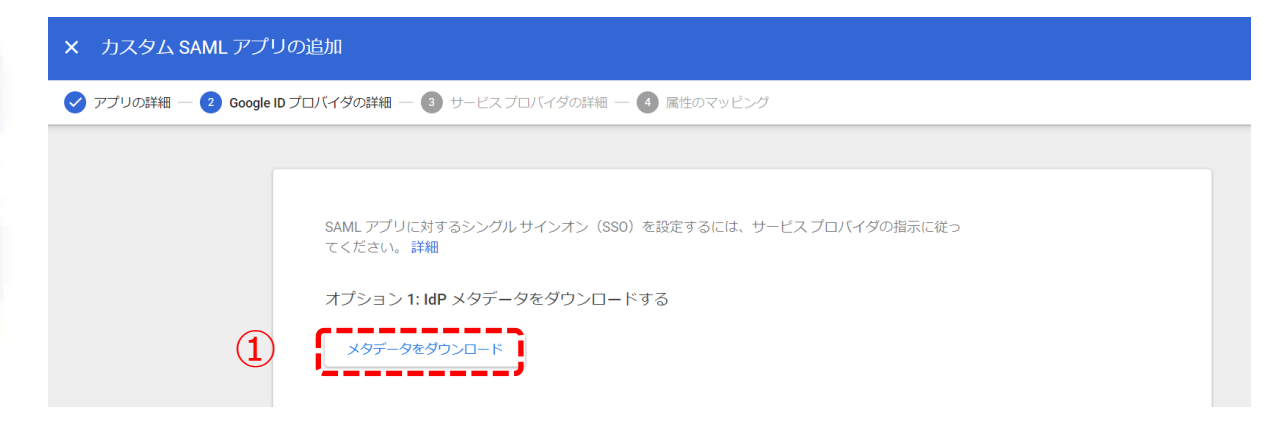

①「メタデータをダウンロード」をクリックしてください。 ダウンロードしたファイルは保存しておいてください。

ここで取得した「IdPメタデータ」は、【2. お申し込み】で利用します。

## ●ステップ7:「続行」をクリック

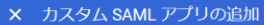

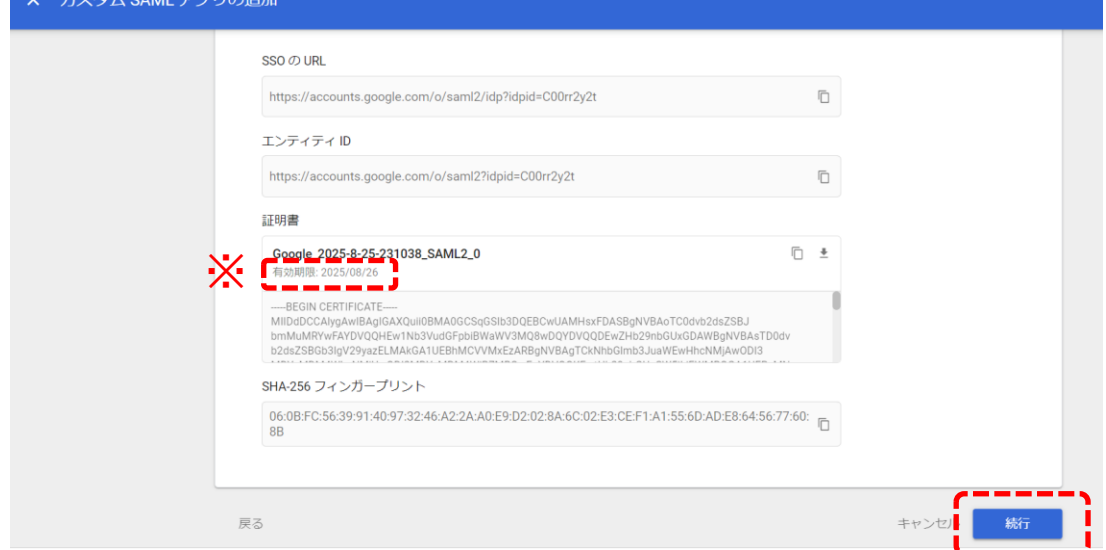

画面の下部にある「続行」をクリックしてください。

※「有効期限」が記載されているので記載された有効期限にご注意くださ い。

## ●ステップ8:「ACSのURL」と「エンティティID」を入力

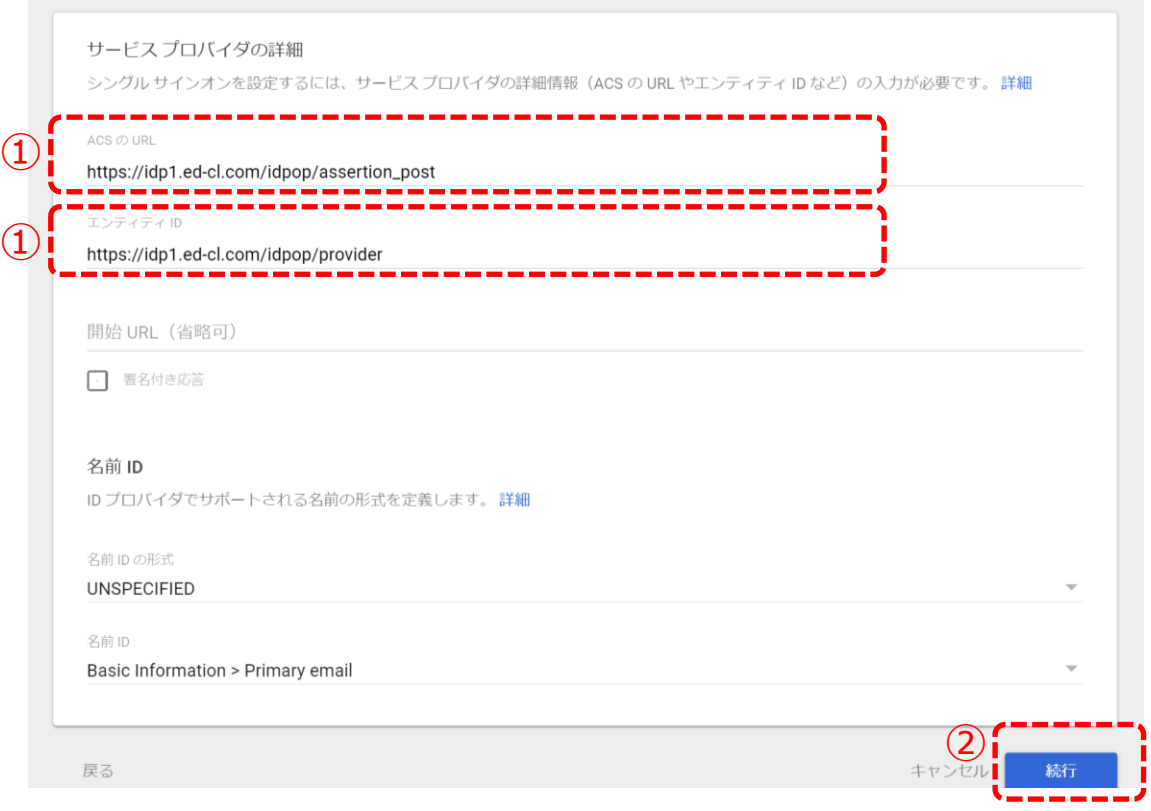

①「サービスプロバイダの詳細」という画面が表示されますので、 「ACSのURL」と「エンティティID」に下記のURLを入力してください。 ACS の URL : https://idp1.ed-cl.com/idpop/assertion\_post エンティティ ID : https://idp1.ed-cl.com/idpop/provider

②その他の欄については変更せずに、 右下の「続行」をクリックしてください。

●ステップ9:「完了」をクリック

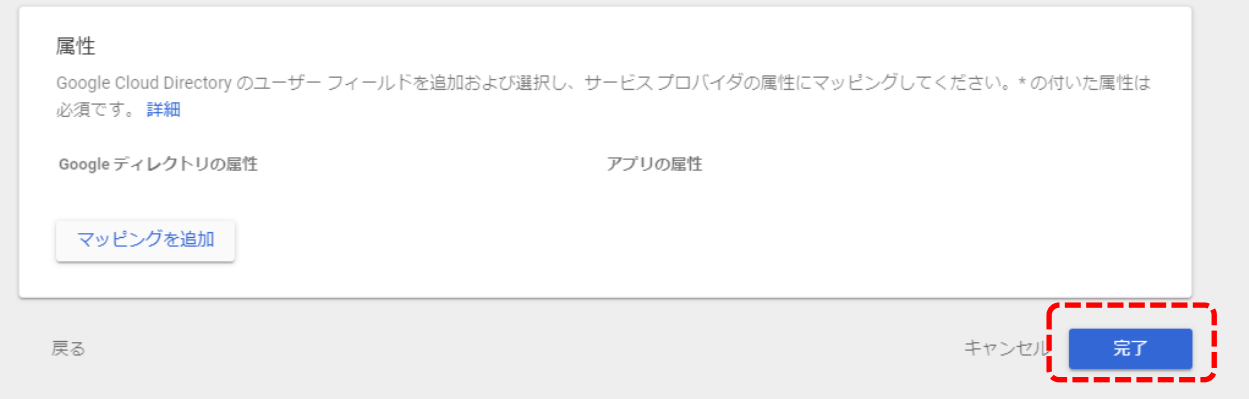

#### 「属性」という画面が表示されますので、 右下の「完了」をクリックしてください。

## ●ステップ10:「ユーザーアクセス」をクリック

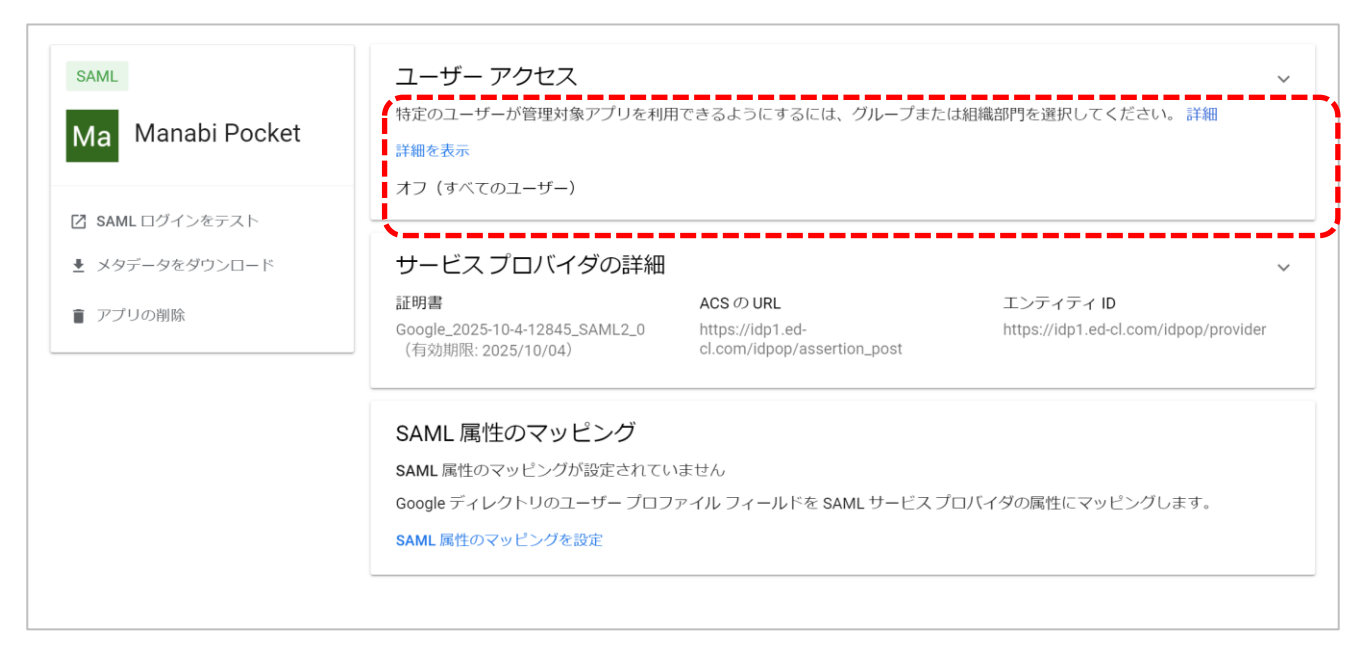

#### 「ユーザーアクセス」をクリックしてください。

## ●ステップ11:「サービスのステータス」を変更

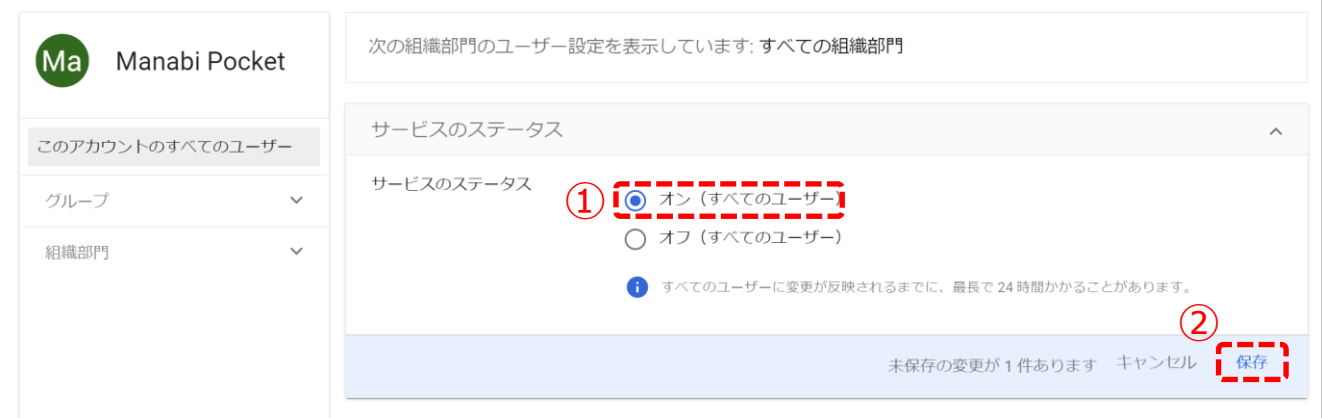

①「サービスのステータス」の「オン(すべてのユーザー)」を クリックして選択してください。 ②右下の「保存」をクリックしてください。

以上で【1. Google管理コンソールの設定】は完了です。

## **2. お申し込み**

## **2.1 申込書とIdPメタデータの送付(所要時間目安:5分)**

下記の2つの資料をセットにしてお申し込みください。

#### ●申込書

※「エクセルの原本」と「印または署名したエクセルの申込書シートを PDFにしたもの」を送付してください。 ※必ず外部IdP連携に関する項目に記入をしてください。

●1.1 で取得した「IdPメタデータ」のXMLファイル

#### お申し込み先は下記の通りです。

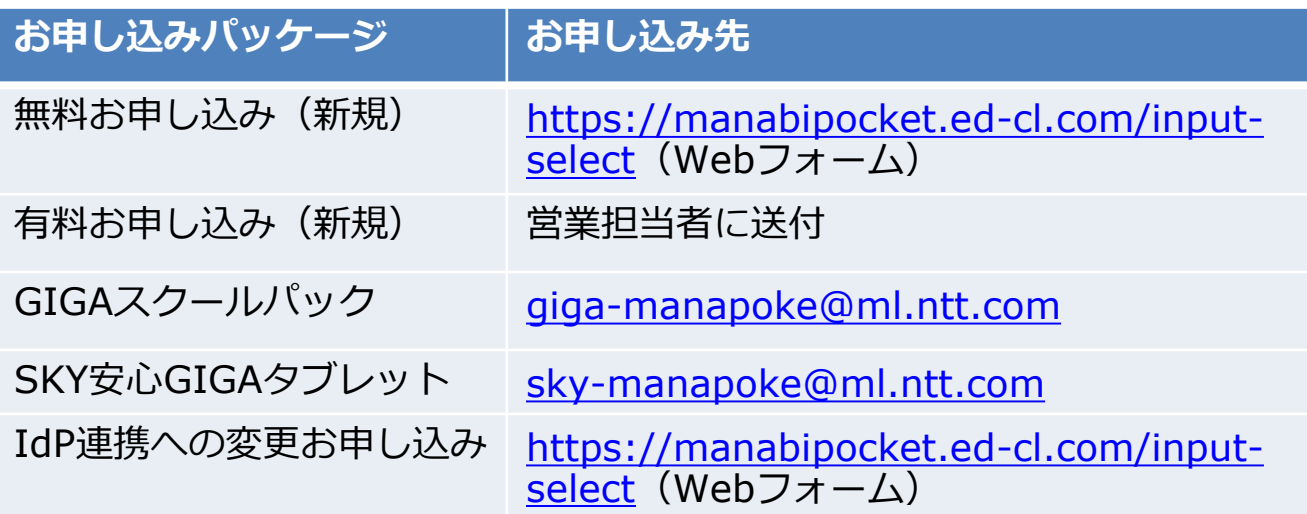

以上で【2. お申し込み】は完了です。

# **3. まなびポケットにログイン**

## **3.1 まなびポケット サービスデスクからの開通案内の受領**

まなびポケット サービスデスクから開通案内をお送りします。 開通案内が届きましたら、記載の学校コードを利用して、 まなびポケットにログインすることができます。

## **3.2 学校管理者のGoogle Workspaceアカウントで ログインする**

ログインに必要な設定は完了しましたので、 Googleアカウントでログインします。

### ●ステップ1:ログイン画面へアクセスする

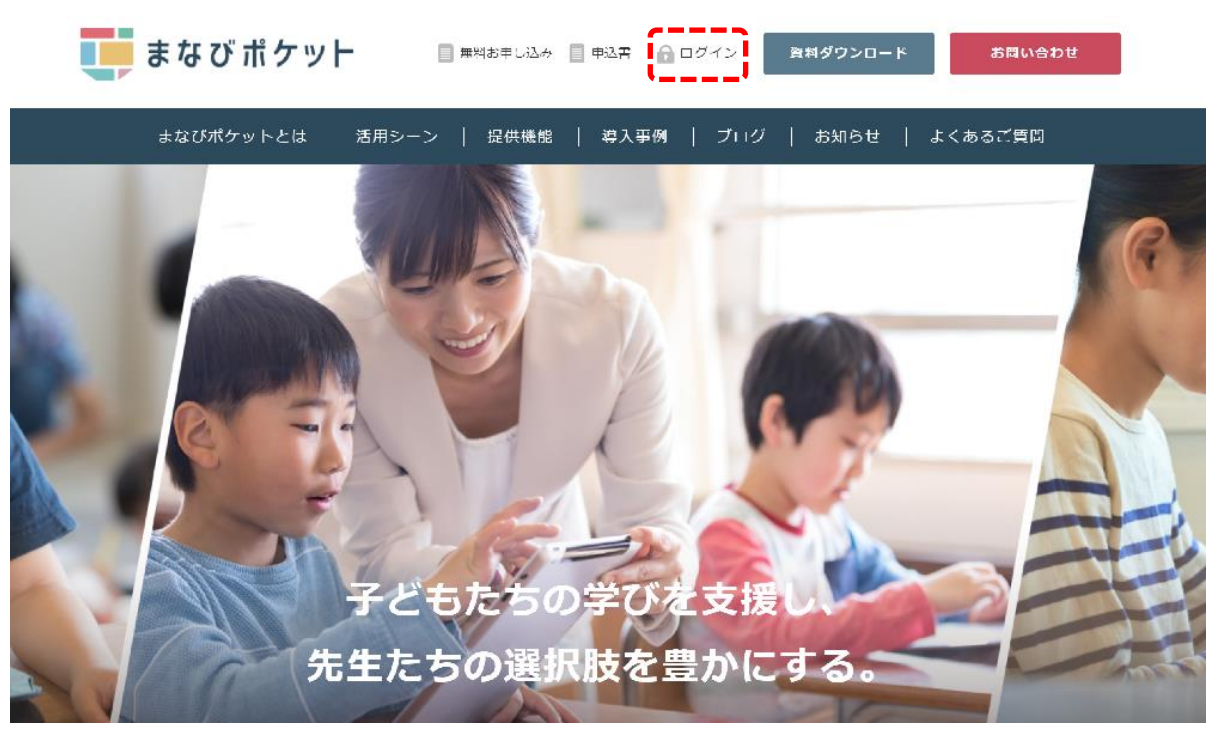

#### まなびポケットのトップページで、「ログイン」をクリック してください。

# **3. まなびポケットにログイン**

## ●ステップ2:学校コードを入力する

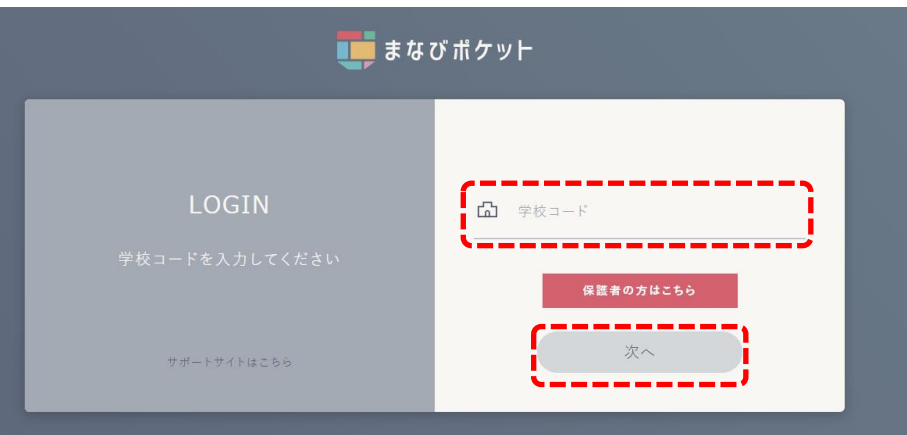

「学校コード」の入力欄に、開通案内情報に記載の学校コードを入力し てください。入力したら「次へ」をクリックしてください。

●ステップ3:Googleアカウントでログインする

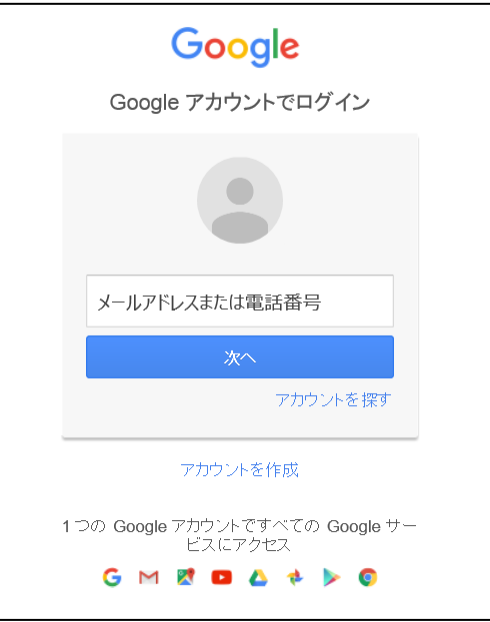

「Googleアカウントでログイン」という画面が表示されますので、 学校管理者(申込書に記載したアカウント)のメールアドレスを入力 してください。続いてパスワードも入力してださい。

※学校コードやID、パスワードは、初回ログイン以降は一定期間入力せずにログイン できるようになりますが、ご利用の環境により異なります。

以上で【3. まなびポケットにログイン】は完了です。

# **3. まなびポケットにログイン**

以上でGoogle Workspace(旧G Suite)連携ログインの設定は完了です。

続いて下記を参考にまなびポケットの教職員、児童・生徒のユーザー 情報を作成/更新してください。

▽まなびポケットの初期設定・新規登録を未実施の場合 「[初期設定・新規登録マニュアル](https://manabipocket.ed-cl.com/index.php/download_file/view/515/)」を参考にまなびポケットの教職員、 児童・生徒のユーザー情報を作成してください。 ※マニュアルおよびユーザー情報登録シートの外部IdP連携に関する 設定作業を実施してください。

▽まなびポケットの初期設定・新規登録を実施済の場合 「[アカウント情報変更マニュアル](https://manabipocket.ed-cl.com/index.php/download_file/view/540/)」を参考にまなびポケットの教職員、 児童・生徒のユーザー情報「外部認証ID」を更新してください。

## **4. 注意事項**

- ・複数市区町村でGoogle Workspaceを共有利用している場合
- ・Google Workspace連携をお申し込み済みの自治体/学校法人が 学校を追加お申し込みする場合

上記いずれかに該当する場合、以下の手順で作業してください。

## **▼手順 ①ステップ1~ステップ3(P.5~6)を実施**

**②「IdPメタデータ」のダウンロード** 下記内容で「Manabi Pocket」のアプリがすでに作成済みの場合、 「IdPメタデータ」をダウンロード (アプリの再作成は不要となります。)

ACS のURL : [https://idp1.ed-cl.com/idpop/assertion\\_post](https://idp1.ed-cl.com/idpop/assertion_post) エンティティID : <https://idp1.ed-cl.com/idpop/provider>

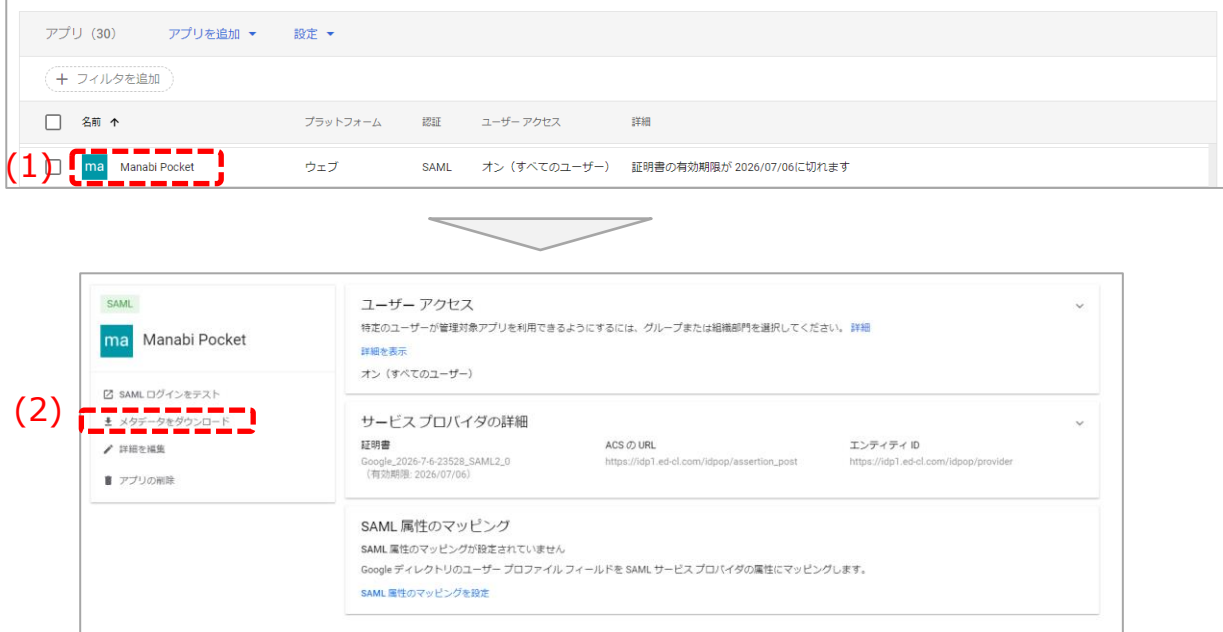

#### **③P.13 申込書と②で取得した「IdPメタデータ」の送付** サービスデスクに申込書と「IdPメタデータ」を送付

※アプリの再作成をするとメタデータが更新されてしまい、 Google Workspace連携を設定済の学校でまなびポケットに ログインができなくなってしまうため、ご注意ください。

※IdPメタデータは「メタデータ」や「認証データ」「IdP認証データ」「外部認 証データ」などと呼ぶことがあります。

本マニュアルに記載している画面イメージは2021/11/5時点のものです。 画面イメージはGoogle社によって変更される場合があります。

また、本マニュアルの内容は2021/11/5時点でNTTコミュニケーションズが 確認した動作をもとに作成しております。Google Workspaceについては Google社が提供する機能であり、NTTコミュニケーションズが動作等を保障す るものではございませんのでご了承ください。 Google Workspaceに関する詳細についてはGoogle社へご確認お願いいたしま す。

> 本マニュアルに関するお問い合わせ先(Webフォーム) <https://manabipocket.ed-cl.com/support/contact/>

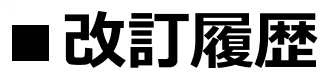

#### ※文言修正等の、軽微な修正は改訂履歴に含まない。

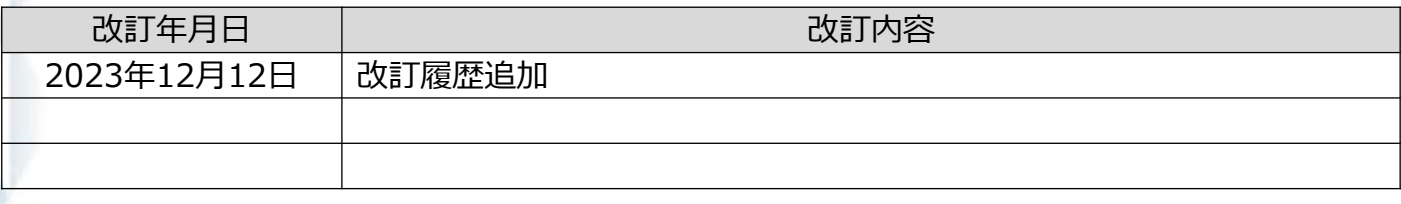